## Finding Interim Measures in IA-FMS (Maximo)

1. Login to Maximo.<https://maximo.bia.gov/maximo>

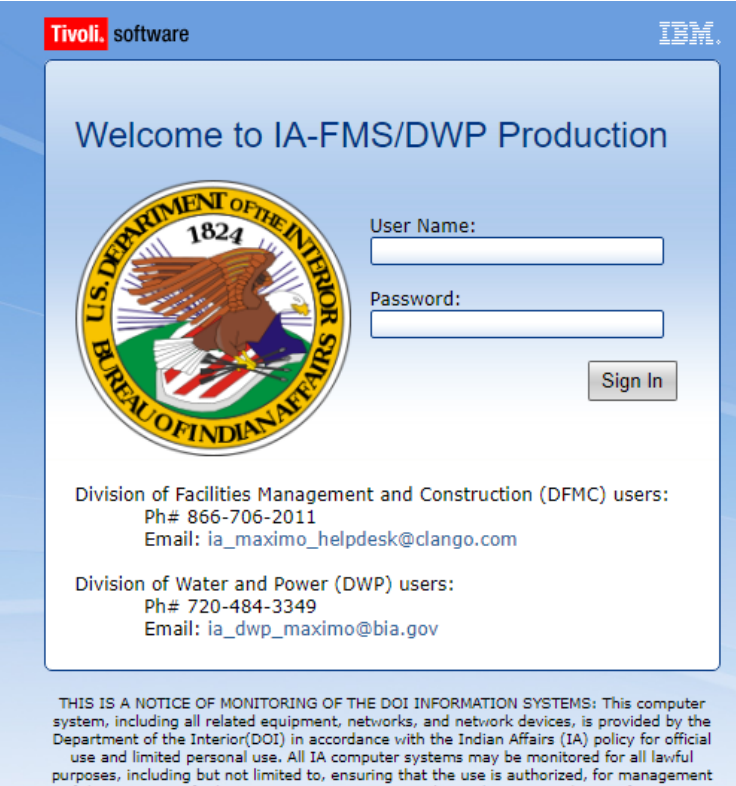

of the system, to facilitate protection against unauthorized access, and to verify security

## 2. Go to **IA Work Order Tracking**.

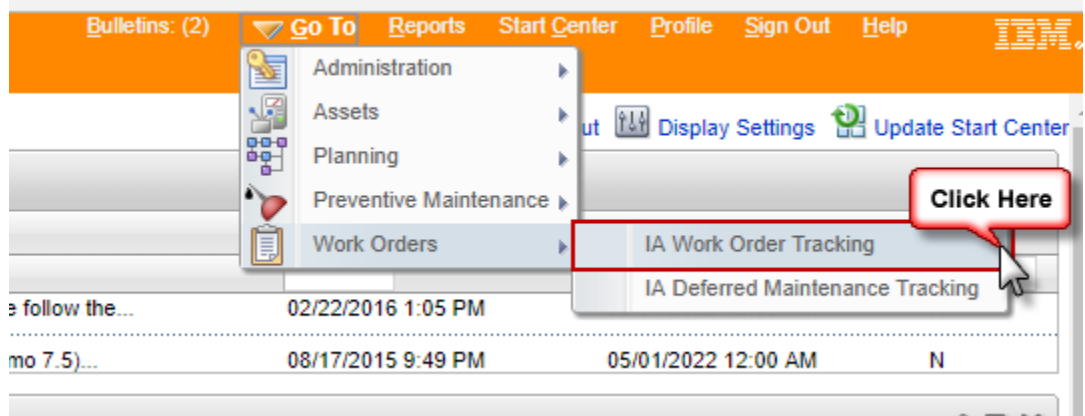

3. The **IA Work Order Tracking Application** will be displayed. Click on **Advanced Search**.

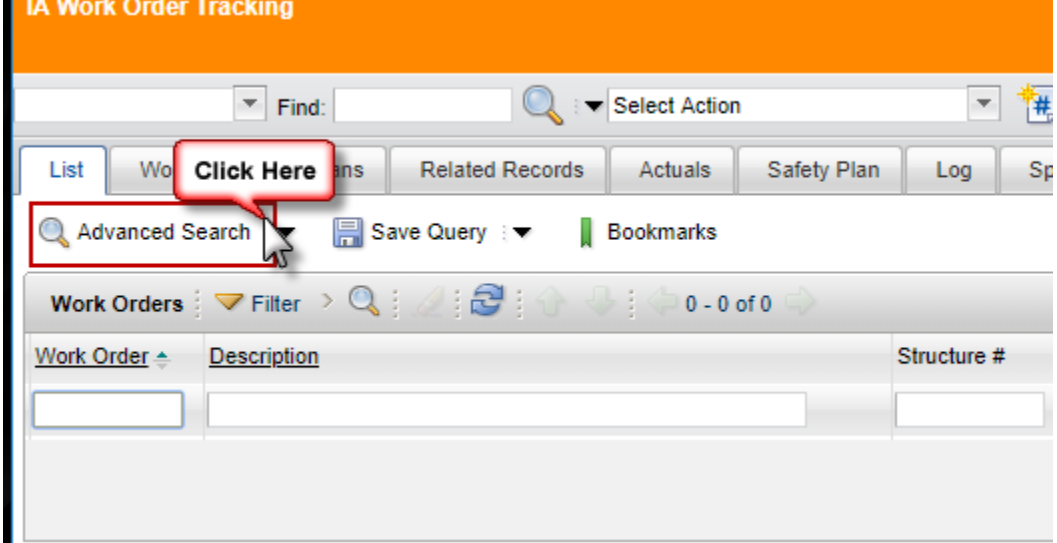

4. The **More Search Fields|Current Query** box will pop up.

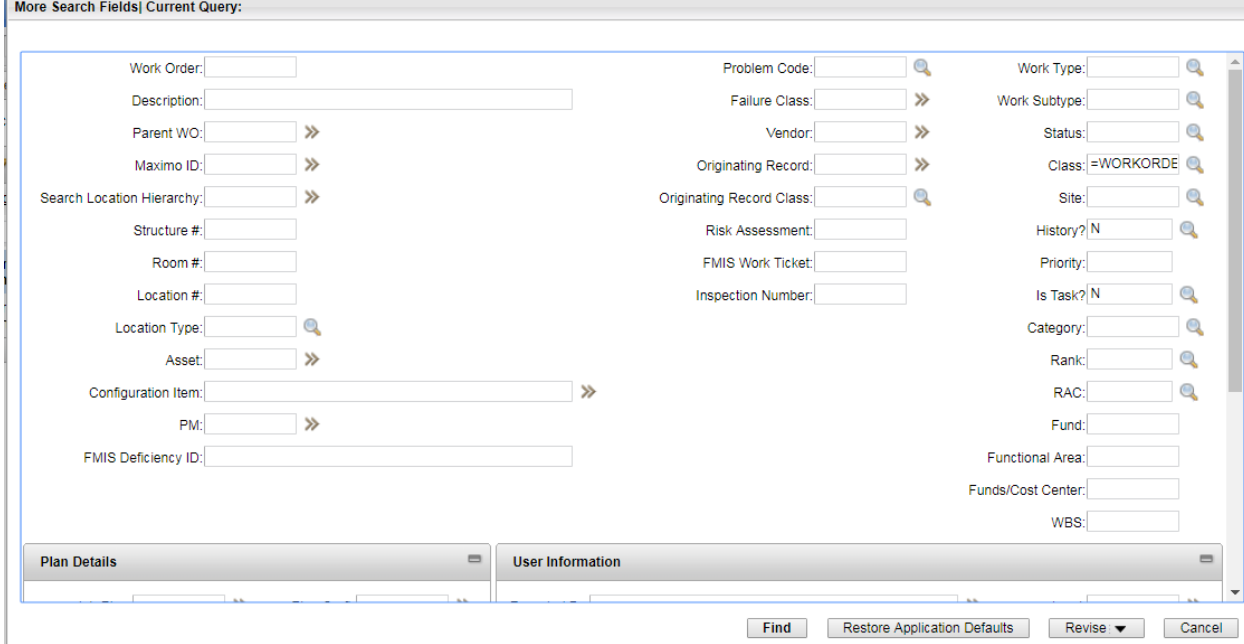

5. In the **Work Subtype** field put =ICM and click on the **Find** button. This will query for all Interim Measures in Maximo.

5a. If needed narrow the search by Inspection Number. Enter the Inspection Number in the **Inspection Number** field. For example, S-2018-1704.

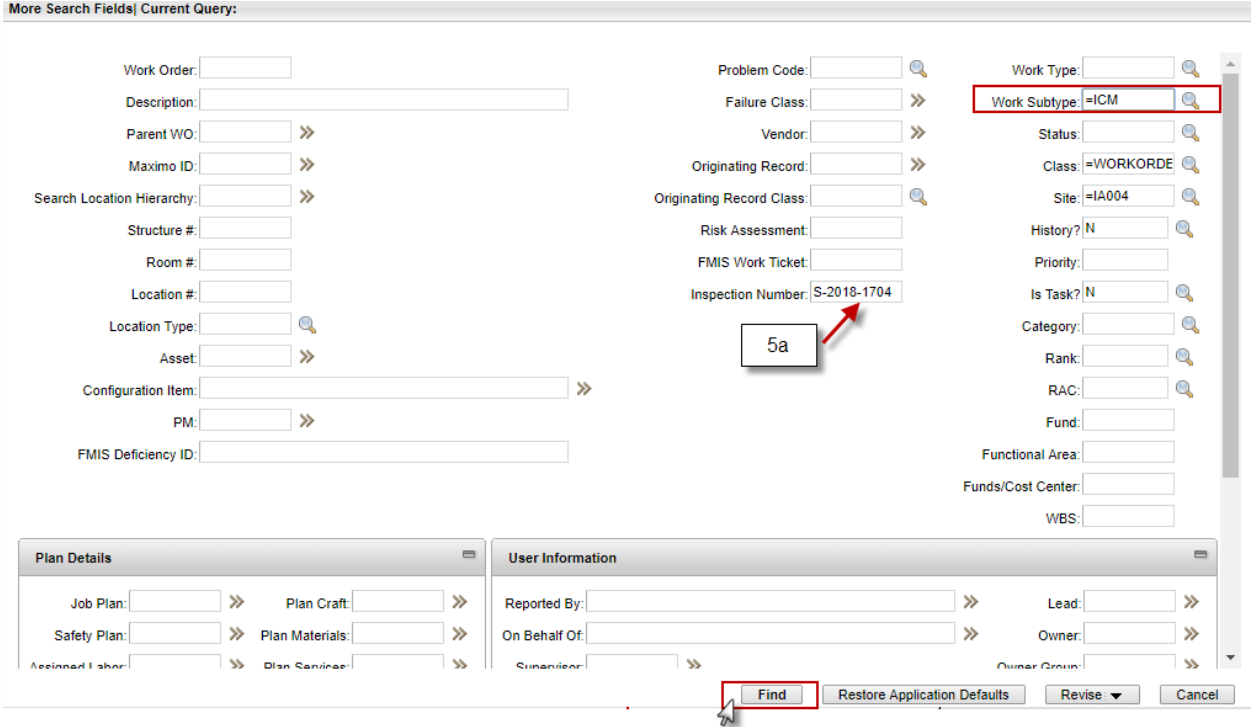

6. The list of results will appear from the query in step 4.